# **Active@ Partition Manager**

## **Contents**

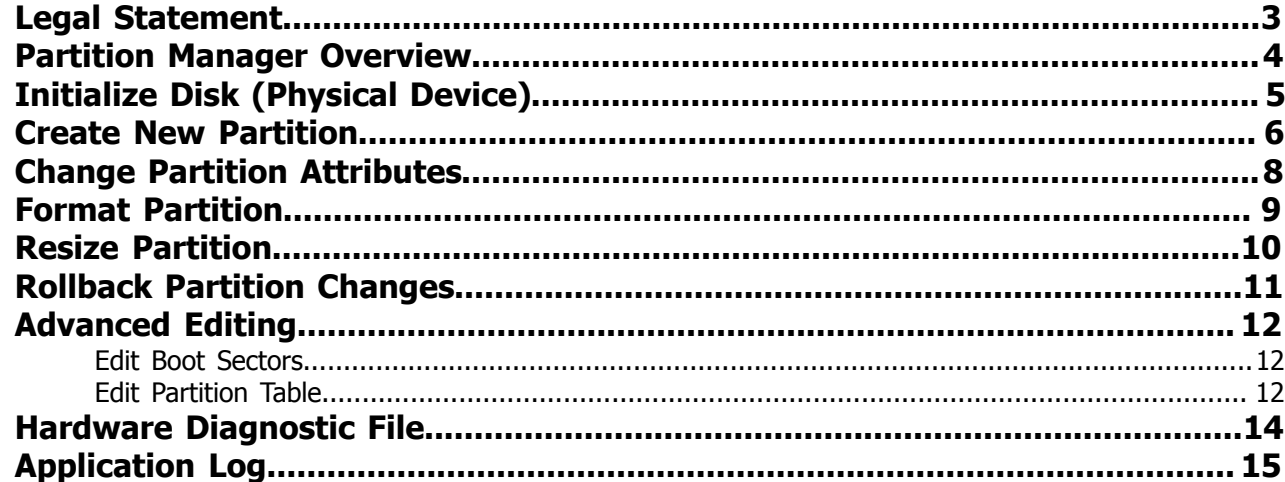

### <span id="page-2-0"></span>**Legal Statement**

Copyright © 2013, LSOFT TECHNOLOGIES INC. All rights reserved. No part of this documentation may be reproduced in any form or by any means or used to make any derivative work (such as translation, transformation, or adaptation) without written permission from LSOFT TECHNOLOGIES INC.

LSOFT TECHNOLOGIES INC. reserves the right to revise this documentation and to make changes in content from time to time without obligation on the part of LSOFT TECHNOLOGIES INC. to provide notification of such revision or change.

LSOFT TECHNOLOGIES INC. provides this documentation without warranty of any kind, either implied or expressed, including, but not limited to, the implied warranties of merchantability and fitness for a particular purpose. LSOFT may make improvements or changes in the product(s) and/or the program(s) described in this documentation at any time.

All technical data and computer software is commercial in nature and developed solely at private expense. As the User, or Installer/Administrator of this software, you agree not to remove or deface any portion of any legend provided on any licensed program or documentation contained in, or delivered to you in conjunction with, this User Guide.

LSOFT.NET logo is a trademark of LSOFT TECHNOLOGIES INC.

### <span id="page-3-0"></span>**Partition Manager Overview**

Partition Manager is advanced disk utility that allows you to perform disk partitioning tasks, such as creating partitions and volumes, formatting them, and assigning drive letters. Initialize raw disk, edit partition tables and more.

Most of these changes to disk partitioning are recorded in dedicated backup files thus at any time these changes could be rollback at certain point. See *[Rollback Partition Changes](#page-10-0)* on page 11 for more information.

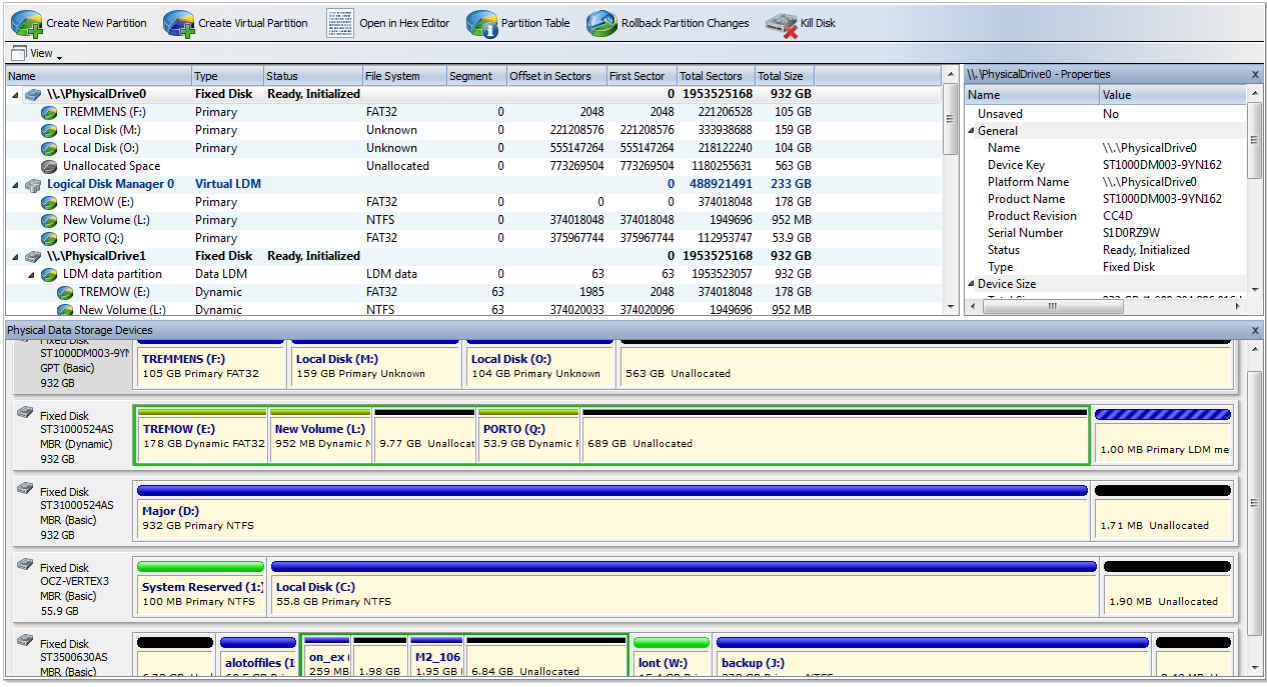

The main features of Partition Manager are:

- *[Initialize Disk \(Physical Device\)](#page-4-0)* on page 5
- *[Create New Partition](#page-5-0)* on page 6
- *[Change Partition Attributes](#page-7-0)* on page 8
- *[Format Partition](#page-8-0)* on page 9
- *[Edit Boot Sectors](#page-11-1)* on page 12
- *[Edit Partition Table](#page-11-2)* on page 12

Active@ Partition Manager is a separate module of Active @ UNDELETE - advanced data recovery toolbox. For more features, like:

- Recovery deleted files or files from deleted or damaged partitions.
- Restore deleted or damaged partitions.
- Work with Disk Images.
- Recover data from damaged RAID's.
- Low level disk editing and more please visit *[Active@ UNDELETE](http://www.active-undelete.com/)* web site.

## <span id="page-4-0"></span>**Initialize Disk (Physical Device)**

To make disk accessible for application it needs to be initialized first by one of the following partition style:

- Master Boot Record (MBR);
- GUID Partition Table

To initialize physical disk proceed as follows:

- **1.** In **Partition Manager** select a *Disk* (*Physical Device*) node
- **2.** To open the **Initialize Disk** dialog, do one of the following:
	- From the **Partition Manager** toolbar click **Initialize** button or use command **Actions** > **Initialize**... from main menu;
	- Right-click the selected item and click **Initialize...** command from the context menu.
- **3.** Confirm disk selection and other options

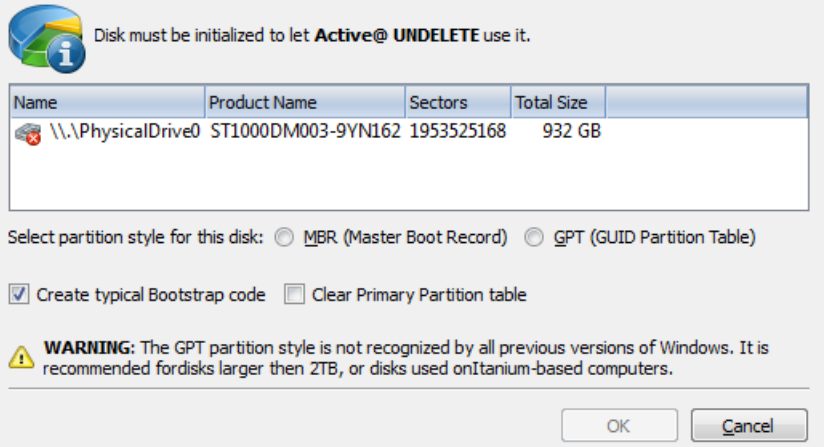

### **Figure 1: Initialize Disk dialog**

#### **Dialog options Partition style**

Select either *MBR* (Master Boot Record) or *GPT* (GUID Partition Table) partition style.

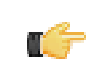

**Note:** GPT partition style is not supported by older versions of Windows. It is recommended for disks larger then 2TB. For all other purposes we recommend to use MBR partition style

### **Create typical bootstrap code**

Default generic bootstrap code will be written if this option is on.

### **Clear Primary partition table**

Primary partition table records will be cleared.

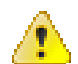

**Warning:** It is highly recommended to not clear primary partition table in case of restoring deleted or damaged disk partitioning.

**4.** Click **OK** to complete disk initialization.

### <span id="page-5-0"></span>**Create New Partition**

To create new partition (*Logical Drive*):

- **1.** In **Partition Manager** select a Disk (*Physical Device*) or *Unallocated space* node.
- **2.** To open the **Create New Partition** dialog:
	- From the toolbar click **Create New Partition** button or use command **Actions** > **Create New Partition...** from main menu.
	- Right-click the selected item and click **Create New Partition** command from the context menu.
- **3.** Adjust dialog options and click **Create** button to create new partition.

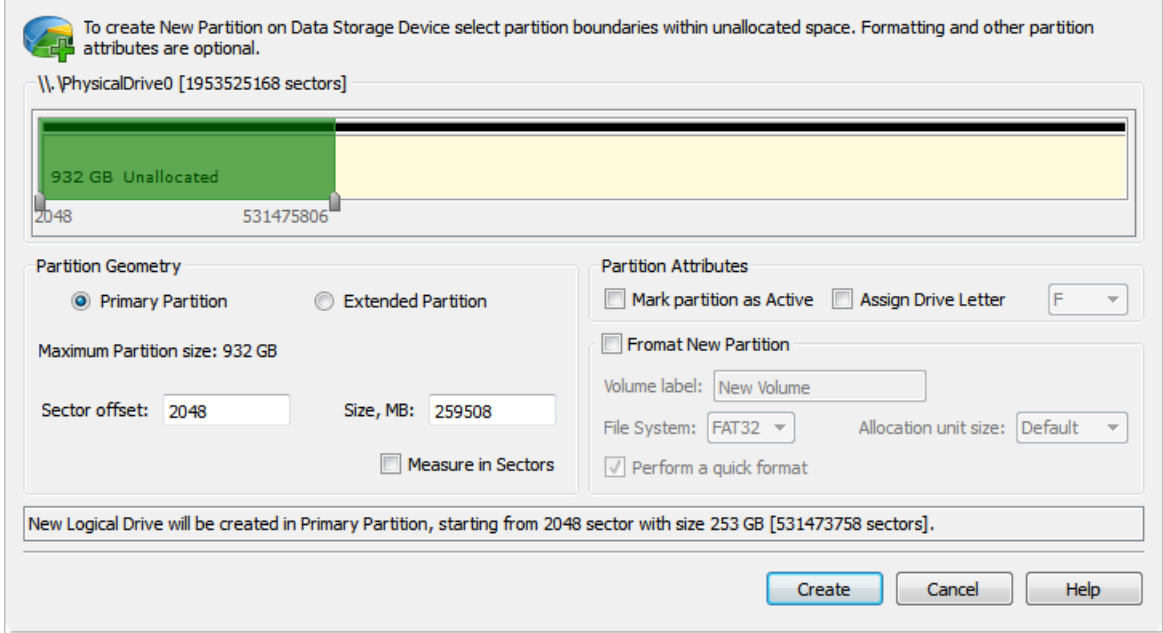

#### **Figure 2: Create Partition dialog**

#### **Partition Geometry Primary or Extended**

Partition can be created as Primary partition (of number of available Primary partitions are not exceeded) or as Extended partition.

#### **Sector Offset**

First sector of created partition. It can be set exact by numerical value entered in text box or by moving left slider in **Device View** control;

### **Partition Size**

Partition size can be set in megabytes or in sectors, depending on state of **Measure in Sectors** check box;

### **Partition Geometry Mark Partition as Active**

Newly created partition will be set as *Active Partition*;

#### **Assign Drive letter**

For Primary Partition or Logical Drive on extended partition drive letter can be assigned from the list of available in the system drive letters;

### **Format Partition [optional]**

### **Volume label**

Text label of partition (disk). This field can be blank

### **File System**

Select file one of the supported file systems: FAT, FAT 32 or NTFS.

### **Unit Allocation Size**

Depending on selected file system and total partition (disk) size available allocated unit size may be different. Default value of unit size is recommended.

## <span id="page-7-0"></span>**Change Partition Attributes**

To change Logical Drive (partition) attributes:

- **1.** In **Partition Manager**, select a *Logical Drive* (*Partition*) node.
- **2.** To open the **Partition Attributes** dialog, do one of the following:

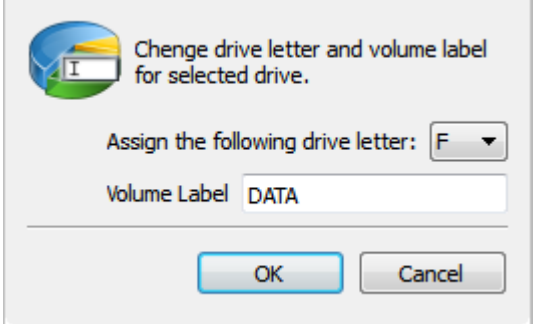

### **Figure 3: Create Partition dialog**

- From the **Partition Manager** toolbar click **Change Attributes** button or use command **Actions** > **Change Attributes** from main menu;
- Right-click the selected item and click **Change Attributes** from the context menu.

### <span id="page-8-0"></span>**Format Partition**

To format *Logical Drive* (*Partition*):

- **1.** In **Partition Manager** select a *Logical Drive* (Partition) node.
- **2.** To open the **Format Partition** dialog:
	- From the toolbar click **Format** button or use command **Actions** > **Format...** from main menu.
	- Right-click the selected item and click **Format...** command from the context menu.
- **3.** Adjust dialog options and click **Format** button to format partition.

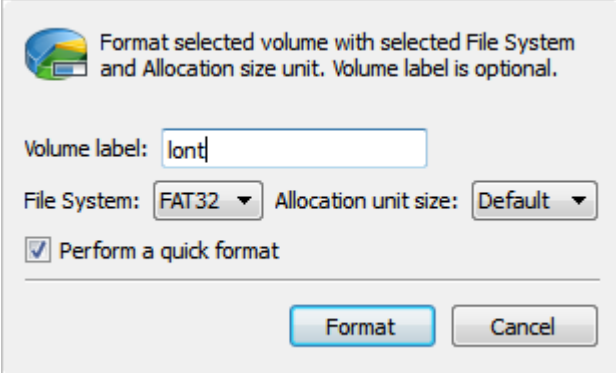

### **Figure 4: Format Partition dialog**

#### **Dialog Options Volume label**

Text label of partition (disk). This field can be blank

### **File System**

Select file one of the supported file systems: FAT, FAT 32 or NTFS.

### **Unit Allocation Size**

Depending on selected file system and total partition (disk) size available allocated unit size may be different. **Default** value of unit size is recommended.

### <span id="page-9-0"></span>**Resize Partition**

To resize *Logical Drive* (*Partition*):

- **1.** In **Partition Manager** select a *Logical Drive* (volume) node.
- **2.** To open the **Resize Volume** dialog:
	- From the toolbar click **Resize** button or use command **Actions** > **Resize...** from main menu.
	- Right-click the selected item and click **Resize...** command from the context menu.
- **3.** Adjust dialog options and click **Resize** button to format partition.

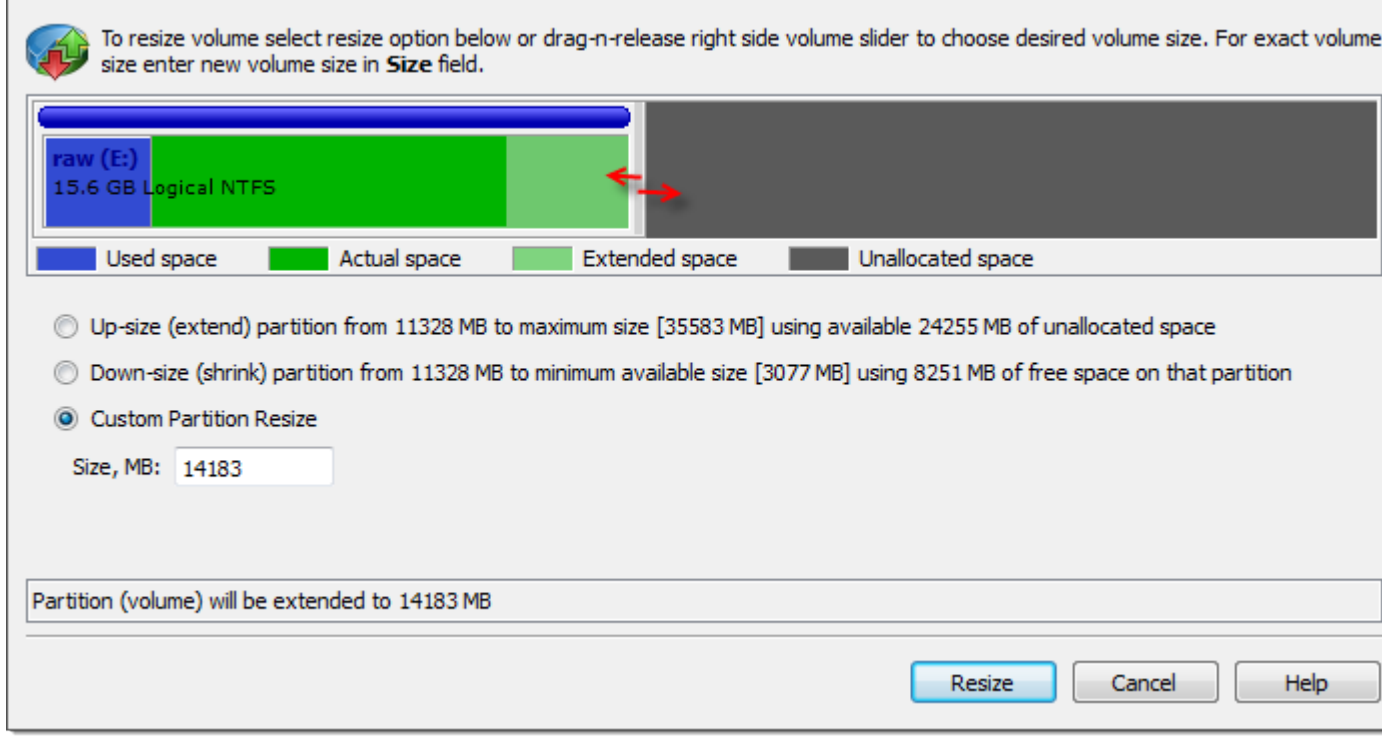

### **Figure 5: Resize Partition dialog**

#### **Dialog Options Resize options**

Use radio buttons to expand to use maximum space available or shrink to last used cluster. Use **custom** option to define exact new size of partition.

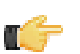

**Note:** Use device control drug'n'release feature to set approximate partition size.

**4.** Click **Resize** to resize selected partition (volume).

### <span id="page-10-0"></span>**Rollback Partition Changes**

Some critical partition layout changes made to a physical device are backed up by default. Users can roll back these changes at any point by using the **Roll back Partition Changes** tool. These changes are:

- Initialize Disk
- Create Partition
- Format Partition
- Delete Partition

To open the Rollback Partition Changes dialog, do one of the following:

- From the Tools menu, choose the **Roll Back Partition Changes** command.
- For a selected physical device (disk) node use the context menu **Roll Back Partition Changes** command.

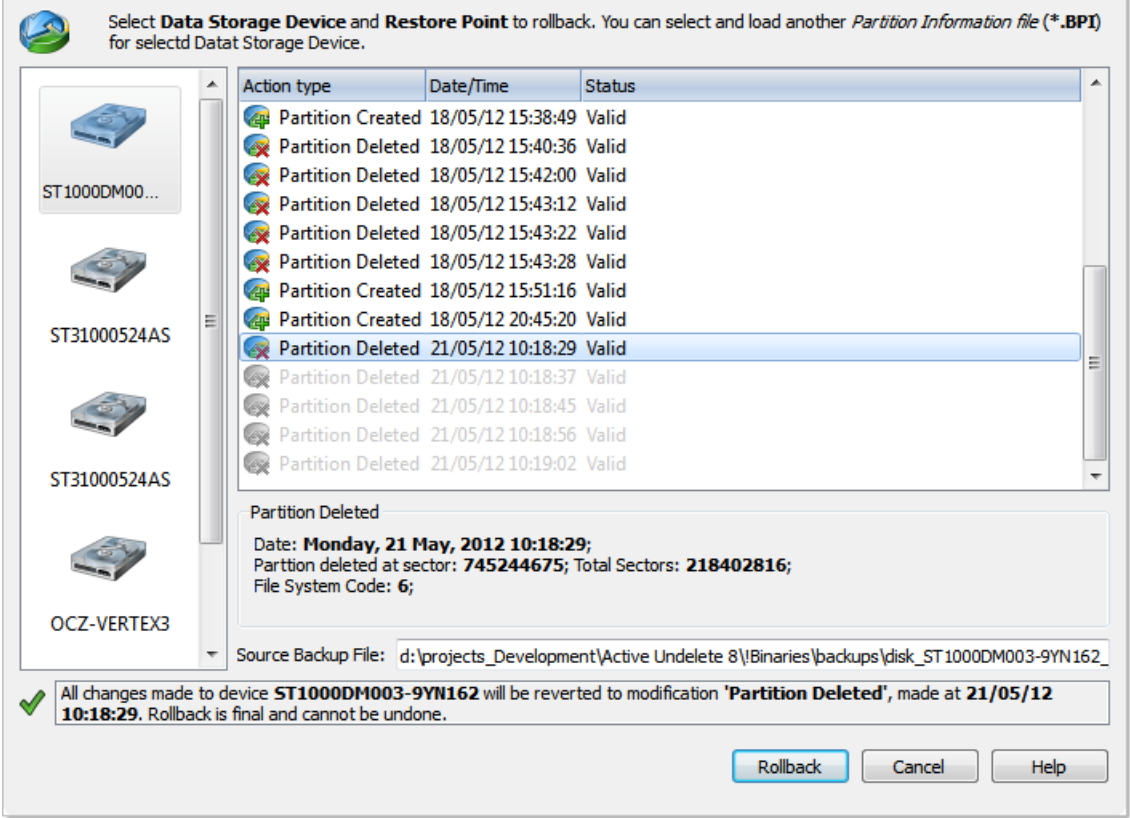

To roll back changes made to a physical device, select a restore point in the chronologically ordered list and click the **Roll Back** button to complete the changes.

## <span id="page-11-0"></span>**Advanced Editing**

### <span id="page-11-1"></span>**Edit Boot Sectors**

*Primary Boot Sector* and *Copy Boot Sector* (if applicable) can be edited and synchronized by individual fields. Active@ UNDELETE provide "suggested" boot sector with most appropriate values for reference.

To Edit (Synchronize) boot sectors:

- **1.** In **Partition Manager** or **Recovery Explorer** select a *Logical Drive* (*Partition*) node.
- **2.** To open the **Edit Boot Sectors** dialog, do one of the following:
	- From the toolbar click **Edit Boot Records** button or use command **Actions** > **Edit Boot Records...** from main menu;
	- Right-click the selected item and click **Edit Boot Records...** command from the context menu.
- **3.** Use radio buttons near the value fields to select and click **OK** button to confirm changes.

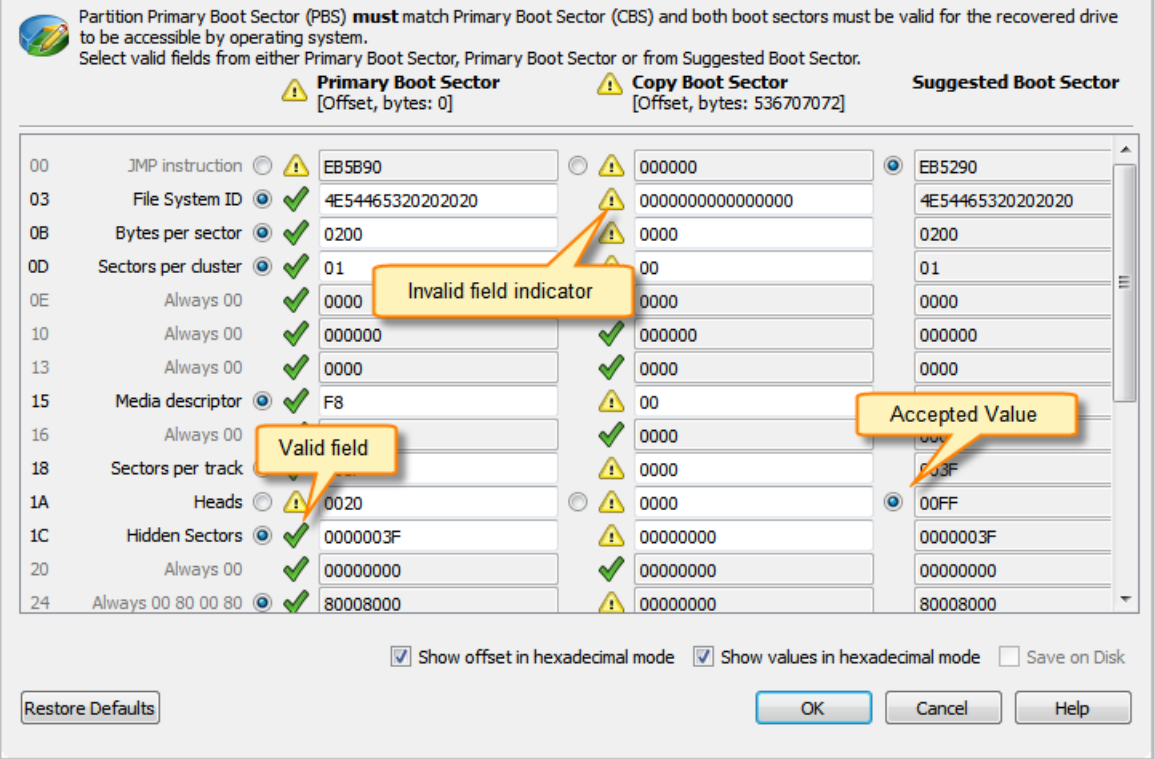

**Figure 6: Synchronize Boot sectors dialog box**

### <span id="page-11-2"></span>**Edit Partition Table**

You can edit *Disk System Records* (MFT, Boot sector etc.) by using specially designed forms.

To edit *Partition Table*:

- **1.** In **Partition Manager** select a *Physical Device*.
- **2.** To open the **Edit Partition Table** dialog:
	- Use command **Actions** > **Partition Table...** from main menu;
- Right-click the selected item and click **Partition Table** command from the context menu.
- **3.** Change desired fields to appropriate values

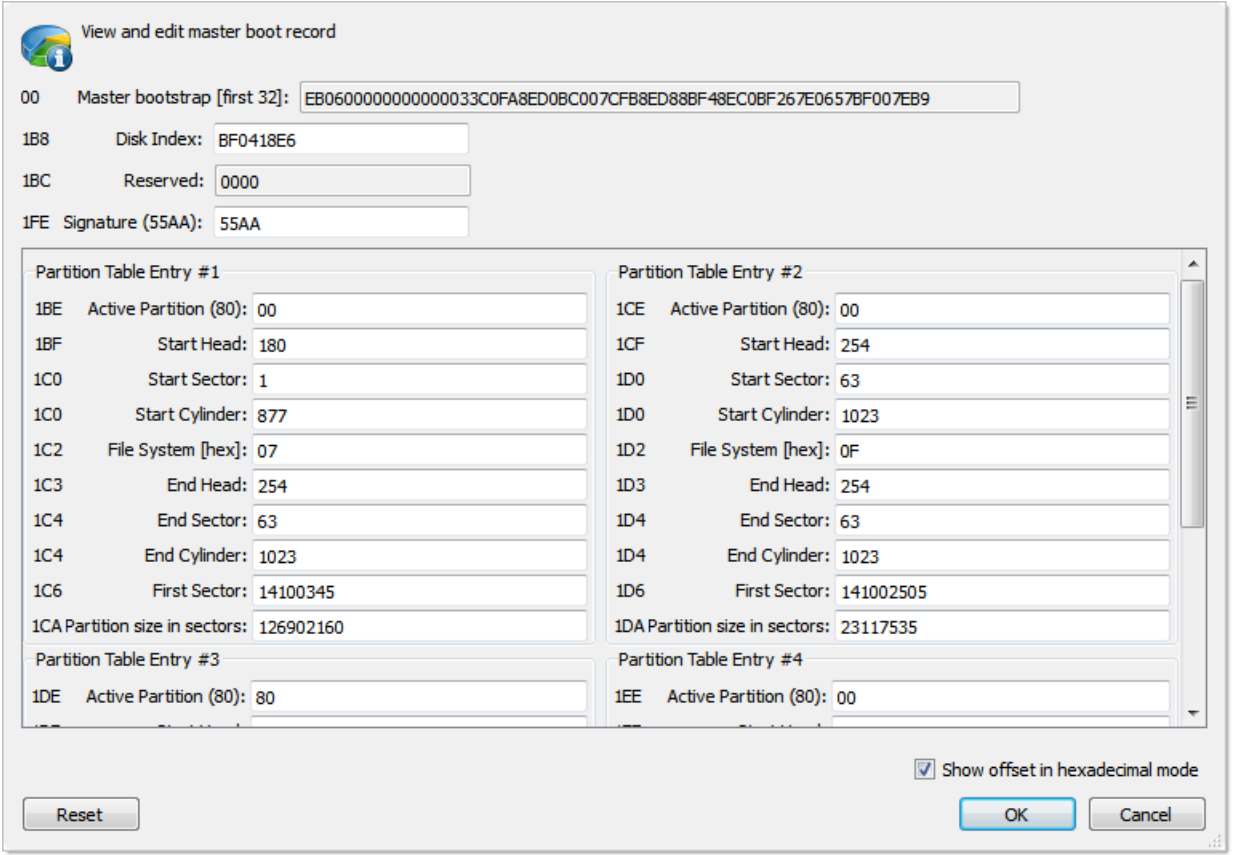

### **Figure 7: Edit Partition Table dialog**

- To discard all changes and restore all values to fields in the dialog, click **Reset**.
- To save all changes made in the dialog, click **Save**.

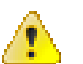

### **Warning:**

Saving incorrect values might render the partition useless. You may not undo changes that you make in this dialog.

## <span id="page-13-0"></span>**Hardware Diagnostic File**

If you want to contact our technical support staff for help with file recovery, a file that contains a summary of your local devices is helpful. Active@ UNDELETE allows you to create a summary listing file in XML format. This data format is "human-readable" and can help our technical support staff analyze your computer configuration or point out disk failures.

To create a hardware diagnostic file from the **File** menu, click **Save Hardware Info As...**

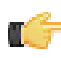

**Note:** To save time when contacting our technical support staff, we highly recommend that you provide us with a hardware diagnostic file

## <span id="page-14-0"></span>**Application Log**

This log view monitors each action taken by the application and displays messages, notifications and other service information. Use the messages in this screen to observe and further understand the flow of the recovery process.

We recommend that you attach a copy of the log file to all requests made to our technical support group. The entries in this file will help us resolve certain issues.

To prepare a log file, turn on **Display Trace Events** and **Write Log on Disk** options in the **Preferences** dialog box.

It is best to save the log file to a physical disk that is different from the disk that holds the deleted data. By doing this, you reduce the risk of writing over the data that you are trying to recover.